# **Report List Instructions**

## To Setup your Report List Preferences:

 $1. \ \ {\rm In \ ClickFORMS, \ Click \ on \ Lists>Show \ Reports \ list.}$ 

| Lists | Insert GoTo Tools Services      |
|-------|---------------------------------|
|       | Show <u>C</u> lients List       |
| 8     | Show <u>R</u> eports List       |
| 8     | Show <u>N</u> eighborhoods List |
| 8     | Show Comparables List           |

2. Click on the preferences tab.

| 🚯 List of Reports                                   |                   |                |  |  |  |  |  |
|-----------------------------------------------------|-------------------|----------------|--|--|--|--|--|
| New Del                                             | ete Search City   | 🗸 for          |  |  |  |  |  |
| Reports                                             | Preferences       | Options        |  |  |  |  |  |
| Drag a column header here to group by the to column |                   |                |  |  |  |  |  |
| Type 💌 Fi                                           | leNo 💌 Street No. | ▼ StreetName ▼ |  |  |  |  |  |

3. In the preferences tab view, you can select\unselect the column fields you wish to have viewable by checking or un-checking the corresponding box next to that columns field name.

| 🚯 List of Reports                                                                                                    |                         |                  |  |  |  |  |  |
|----------------------------------------------------------------------------------------------------|-------------------------|------------------|--|--|--|--|--|
| New                                                                                                    | Delete Search City      | for              |  |  |  |  |  |
| Rep                                                                                                    | orts Preferences        | Options          |  |  |  |  |  |
| Visible                                                                                                    | Field                   |                  |  |  |  |  |  |
| <b>_</b>                                                                                                    | Туре                    | Restore Defaults |  |  |  |  |  |
| <ul> <li>Image: A set of the set of the</li></ul> | FileNo                  |                  |  |  |  |  |  |
|                                                                                                    | Street No.              |                  |  |  |  |  |  |
|                                                                                                    | StreetName              |                  |  |  |  |  |  |
|                                                                                                    | City                    |                  |  |  |  |  |  |
|                                                                                                    | State Check box to view |                  |  |  |  |  |  |
|                                                                                                    | County                  |                  |  |  |  |  |  |
|                                                                                                    | SearchKeyWords          |                  |  |  |  |  |  |
|                                                                                                    | ParcelNo                | 7                |  |  |  |  |  |
| <ul> <li>Image: A start of the start of the start of</li></ul> | Zip                     |                  |  |  |  |  |  |
|                                                                                                    | CensusTract             |                  |  |  |  |  |  |
| <ul> <li>Image: A set of the set of the</li></ul> | Neighborhood            |                  |  |  |  |  |  |
|                                                                                                    | MapRef                  |                  |  |  |  |  |  |

## Change the Column Order in your Report List View

You can Change the Order of the Columns by Dragging and Dropping them in to a position

| 🚯 List of Re                                                   | ports          |                 |               |                 |   |            |   |                  |       |     |         |              | X        |
|----------------------------------------------------------------|----------------|-----------------|---------------|-----------------|---|------------|---|------------------|-------|-----|---------|--------------|----------|
| New Delete Search ParcelNo 🗸 for Find Open as Clone Open Close |                |                 |               |                 |   |            |   |                  |       |     |         |              |          |
| Reports                                                        | Prefer         | ences           | Options       |                 |   |            |   |                  |       |     |         |              |          |
| Drag a column                                                  | header here to | group by that c | olumn         |                 | ų | ъ          |   |                  |       |     |         |              | <u>^</u> |
| Type 💌                                                         | FileNo 💌       | Street No. 💌    | StreetName 💌  | City            | - | Zip County | • | ParcelNo 🔹 💌     | Zi    | p 🔻 | State 💌 | Neighborhood | •        |
| ▶ Hm                                                           | 06060901       | 165             | BULLCREEK DRI | VICKSBURG       | 1 | REN        |   | 1234 20 1562 003 | . 391 | 80  | MSİ     | SOUTH COUNTY | 1        |
| URAR                                                           | G03-800YALE    | 800             | Yale Road     | Boulder, CO     |   | Boulder 🔀  | N | 157708213006     |       |     | CO      | Table mesa   | E        |
| URAR                                                           |                | 58819           | Yucca Trail   | Yucca Valley    |   | San Bernar | y | 0588-701-13-0.00 | 922   | 84  | CA      |              | 1        |
| URAR                                                           | JACKSON        | 4641            | HAVENHURST    | ENCINO          |   | LOS ANGELÊ | S | 2284-009-021     | 914   | 36  | CA.     | HAYVENHURST  | E        |
| URAR                                                           | 9452RP1F       | 46              | 6th Street    | Ridgefield Park |   | Bergen     |   | Same as Above    | 076   | 60  | NJ      | N/A          | F        |

## To Perform a Quick Report List Search by using the Auto Filter:

1. In ClickFORMS, Click on Lists>Show Reports List.

| Lists | Insert GoTo Tools Services      |  |  |  |  |
|-------|---------------------------------|--|--|--|--|
|       | Show <u>C</u> lients List       |  |  |  |  |
| 8     | Show <u>R</u> eports List       |  |  |  |  |
|       | Show <u>N</u> eighborhoods List |  |  |  |  |
|       | Show Comparables List           |  |  |  |  |

2. In the reports list tab view find the column heading you wish to search by, i.e. street no and click on the down arrow, then click on custom.

| 🚯 List of Reports                  |                             |                         |          |                  |  |  |  |  |  |
|------------------------------------|-----------------------------|-------------------------|----------|------------------|--|--|--|--|--|
| New Delete Search StreetName 🔽 for |                             |                         |          |                  |  |  |  |  |  |
| Reports                            | Reports Preferences Options |                         |          |                  |  |  |  |  |  |
| Drag a column                      | header here to              | group by that           | col      | umn              |  |  |  |  |  |
| Type 💌                             | FileNo 💌                    | Street No.              | 4        | StreetName 💌     |  |  |  |  |  |
| ▶ 2-4 Income                       | 104-5G                      | (AII)                   | ~        | 702 FINDLANA     |  |  |  |  |  |
| URAR                               | 0201059                     | (Custom)                |          | v. Berry Avenue  |  |  |  |  |  |
| URAR                               | 0102047B                    | (Blanks)<br>(NonBlanks) |          | aint Paul Street |  |  |  |  |  |
| URAR                               | 052-1426102                 | 103                     |          | V. Tufts Place   |  |  |  |  |  |
| URAR                               | 0102042                     | 11767                   |          | rown Bear Court  |  |  |  |  |  |
| URAR                               |                             | 1602<br>444             |          | lutland Ave      |  |  |  |  |  |
| 2-4 Income                         | 104-5G                      | 562                     |          | 702 FINDLAY A    |  |  |  |  |  |
| 2-4 Income                         | 104-5G                      | 63                      |          | 702 FINDLAY A    |  |  |  |  |  |
| URAR                               | 97-199                      | 700<br>7617             | ~        | he Alameda       |  |  |  |  |  |
| LIBAR                              | 909090                      | /01/                    | <u> </u> |                  |  |  |  |  |  |

3. In the custom auto filter window, click on the down arrow to select the first comparator for your first or possibly only numeric/alpha search string you wish to search for. Select the comparator for your second alpha/numeric string if you will be entering one.

| Custom AutoFilter              | ? 🛛       |
|--------------------------------|-----------|
| Show rows where:<br>FileNo     |           |
| equals 💌                       |           |
| equals                         |           |
| does not equal                 |           |
| is greater than                |           |
| is greater than or equal to    |           |
| is less than                   | OK Cancel |
| 🖳 is less than or equal to 💦 🔪 |           |
| blanks                         |           |
| non blanks                     |           |

4. Enter the numeric or text values you wish to search for and click [OK]

| Custom AutoFilter              | ? 🔀       |
|--------------------------------|-----------|
| Show rows where:<br>Street No. |           |
| is greater than or equal to    | • 103     |
| 💿 And 🛛 Or                     |           |
| is less than or equal to       | r 1602    |
|                                | OK Cancel |

5. The report list will now only display the reports that were found based on the custom auto filter values you entered.

| 🚯 List of Re   | ports          |                  |                |               |         |       |               |               | ×   |
|----------------|----------------|------------------|----------------|---------------|---------|-------|---------------|---------------|-----|
| New            | Delete Sea     | arch City        | 🖌 for          |               | Fin     | d (   | Open as Clone | Open Clos     | е   |
| Reports        | Prefer         | ences            | Options        |               |         |       |               |               |     |
| Drag a column  | header here to | group by that co | olumn          |               |         |       |               |               |     |
| Type 💌         | FileNo 💌       | Street No. 💌     | StreetName 💌   | City 💌        | State 💌 | Zip 💌 | County 💌      | . CensusTract | ▼ F |
| ▶ URAR         | 052-1426102    | 11767            | W. Tufts Place | Morrison      | CO      | 80465 | Jefferson     | 0120.16       |     |
| URAR           | 97-199         | 1602             | The Alameda    | San Jose      | CA      | 95126 | Santa Clara   | 32N 57E       | ę   |
| URAR           |                | 103              | Via Tusa       | Santa Barbara | CA      | 93105 | Santa Barbara | 0001.03       | Ę   |
|                |                |                  |                |               |         |       |               |               |     |
| 🗙 ((Street No. |                | Street No. <= 16 | 602))          |               |         |       |               |               |     |
|                |                |                  |                |               |         |       |               |               | 1   |

- 6. After completing reports list search operation, click on the report you wish to open and then click on the [Open] or [Open as Clone] to open that report.
- 7. Clear the search when finished by clicking on the down arrow again and selecting "All".

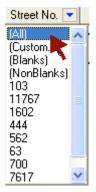

#### To Export or Print from the Report List:

1. In ClickFORMS, click on lists> show reports list.

| Lists         | Insert <u>G</u> oTo <u>T</u> ools <u>S</u> ervices |  |  |  |  |  |  |
|---------------|----------------------------------------------------|--|--|--|--|--|--|
|               | 😝 Show <u>C</u> lients List                        |  |  |  |  |  |  |
|               | Show <u>R</u> eports List                          |  |  |  |  |  |  |
|               | Show Neighborhoods List                            |  |  |  |  |  |  |
| ₿             | Show Comparables List                              |  |  |  |  |  |  |
| The List Menu |                                                    |  |  |  |  |  |  |

2. Click on the options tab.

| 🚯 List of Report                                  | ts               |                |  |  |  |  |
|---------------------------------------------------|------------------|----------------|--|--|--|--|
| New Del                                           | ete Search City  | V for          |  |  |  |  |
| Reports                                           | Preferences      | Options        |  |  |  |  |
| Drag a column header here to group by that column |                  |                |  |  |  |  |
| Type 💌 Fil                                        | eNo 💌 Street No. | ▼ StreetName ▼ |  |  |  |  |

#### Select the Options -

| New De         | lete Search City | 🖌 for      |
|----------------|------------------|------------|
| Reports        | Preferences      | Options    |
| 🔲 Only selecte | ed records       |            |
| Print          | ]                |            |
| Export         | ) 🔿 to Text File | ◯ to Excel |

#### [Print]

**Only Selected Records** - Hold down the shift key and click on the records you wish to select. If the only select records box is not checked it will print all the records contained in the Report List

## [Export]

**To Text File** - This will export all records contained in the Reports List to a Text File i.e. tab delimited (\*.txt). If you check the "**Only Selected Records**" **Box**, hold down the shift key and click on the records you wish to export.

**To Excel** - This will export all records contained in the Reports List to an Excel File i.e. comma delimited (\*.xls). If you check the "**Only Selected Records**" **Box**, hold down the shift key and click on the records you wish to export.

5. Click on the [Print] or [Export] buttons once you have selected the Options you wish to use.

## To automatically add Reports to the Reports Database:

1. To set the preference to automatically save the reports to the reports database, go to Edit> Preferences, in the application section click on saving. Check the box to automatically save the report properties to the reports database.

| Application   | (پ  |                                                                                                    |
|---------------|-----|----------------------------------------------------------------------------------------------------|
| Startup       |     |                                                                                                    |
| Folders       | · • |                                                                                                    |
| Databases     |     | Automatically save the report properties to the Reports Database                                                                     |
| Saving        | L L |                                                                                                    |
| Auto Updating |     | Ask before saving the report properties in the Reports Database<br>Use this option to confirm that the properties are correct before |
| PDF Creator   |     | saving to the database the first time.                                                                                               |
| Photo Inbox   |     | -                                                                                                    |

#### 2. By checking the "Ask before saving report....."

When working on a new report or one that has never been added to the reports database when you Exit or Close that Report, you will be asked if you want to add the report to the reports database, click **[Yes]** 

| Question? |                                                                                                    |
|-----------|----------------------------------------------------------------------------------------------------|
| ?         | 02102007.clk has not been recorded in the Reports<br>List. Do you want to record it? If so please confirm the<br>data in File/Properties. |
|           | Yes No                                                                                                    |

3. When the properties window opens, click on [Save To Reports List].

| 🚯 Report Properties 🛛 🔀 |                          |  |  |  |
|-------------------------|--------------------------|--|--|--|
| Property                | Value                    |  |  |  |
| Report Type             | 2-4 Income               |  |  |  |
| File No                 | FN-71414                 |  |  |  |
| Search Keywords         |                          |  |  |  |
| Street Number           | Bascom Street            |  |  |  |
| Street Name             | 1456                     |  |  |  |
| City                    | Campbell                 |  |  |  |
| State                   | CA                       |  |  |  |
| Zip                     | 95014                    |  |  |  |
| County                  | Santa Clara              |  |  |  |
| Census Tract            |                          |  |  |  |
| Parcel No               |                          |  |  |  |
| Neighborhood            |                          |  |  |  |
| Map Reference           |                          |  |  |  |
| Total Rooms             | 10                       |  |  |  |
| Bedrooms                | 4                        |  |  |  |
| Bathrooms               | 2                        |  |  |  |
| Gross Living Area       | 1369                     |  |  |  |
| Site Area               | 4000                     |  |  |  |
| Appraisal Date          | 01/15/07                 |  |  |  |
| Appraisal Value         | \$875,500                |  |  |  |
| Borrower                | Vanessa Sanchez          |  |  |  |
| Client                  | Yesenia Chevez           |  |  |  |
| Author                  | Jill Garcia              |  |  |  |
| Date Created            | 11/14/2005               |  |  |  |
| Last Modified           | 11/14/2005               |  |  |  |
| Refresh S               | ave to Report List Close |  |  |  |

# To manually add Reports to the reports database:

1. For reports that were not previously saved or have been modified, go to File, Properties.

| Eile | <u>E</u> dit  | <u>V</u> iew    | F <u>o</u> rms   | ⊆ells |
|------|---------------|-----------------|------------------|-------|
| Ľ    | <u>N</u> ew   |                 |                  | •     |
| 2    | Oper          |                 | Ctrl             | +0    |
|      | Орег          | As C <u>l</u> o | ine              |       |
|      | Орег          | 1 ToolBo        | o <u>x</u> Files | ►     |
|      | Орег          | <u>R</u> ecer   | it Files         | ►     |
| à    | ⊆lose         | •               | Ctrl-            | +₩    |
| 2    | Sa <u>v</u> e |                 | Ctr              | l+s   |
|      | Save          | <u>A</u> s      |                  |       |
|      | Save          | As <u>T</u> er  | nplate           |       |
| 9    | Print         |                 | Ctr              | l+P   |
| Ø    | Creal         | te Adoļ         | e PDF            |       |
| -    | Sen <u>d</u>  | То              |                  | Þ     |
|      | Ехро          | rt              |                  | ►     |
|      | <u>I</u> mpo  | rt From         | 1                | ►     |
|      | <u>M</u> erg  | e Files.        |                  |       |
|      | Conv          | ert Rep         | oorts            | •     |
|      | Prope         | ertie <u>s</u>  |                  |       |
|      | <u>E</u> xit  |                 | a.               | +Q    |

2. When the properties window opens, click on [Save To Reports List].

| 🚯 Report Properties 🛛 🔀 |                          |  |  |  |
|-------------------------|--------------------------|--|--|--|
| Property                | Value                    |  |  |  |
| Report Type             | 2-4 Income               |  |  |  |
| File No                 | FN-71414                 |  |  |  |
| Search Keywords         |                          |  |  |  |
| Street Number           | Bascom Street            |  |  |  |
| Street Name             | 1456                     |  |  |  |
| City                    | Campbell                 |  |  |  |
| State                   | CA                       |  |  |  |
| Zip                     | 95014                    |  |  |  |
| County                  | Santa Clara              |  |  |  |
| Census Tract            |                          |  |  |  |
| Parcel No               |                          |  |  |  |
| Neighborhood            |                          |  |  |  |
| Map Reference           |                          |  |  |  |
| Total Rooms             | 10                       |  |  |  |
| Bedrooms                | 4                        |  |  |  |
| Bathrooms               | 2                        |  |  |  |
| Gross Living Area       | 1369                     |  |  |  |
| Site Area               | 4000                     |  |  |  |
| Appraisal Date          | 01/15/07                 |  |  |  |
| Appraisal Value         | \$875,500                |  |  |  |
| Borrower                | Vanessa Sanchez          |  |  |  |
| Client                  | Yesenia Chevez           |  |  |  |
| Author                  | Jill Garcia              |  |  |  |
| Date Created            | 11/14/2005               |  |  |  |
| Last Modified           | 11/14/2005               |  |  |  |
| Refresh S               | ave to Report List Close |  |  |  |

3. On modified reports click on the update report list button.

| Refresh        | Update Report List | Close |
|----------------|--------------------|-------|
| Last updated o | on 02/07/2007      |       |

#### How to create a new Reports Database

1. In ClickFORMS go to List, show report list.

| Lists | Insert GoTo Tools Services |
|-------|----------------------------|
| Ð     | Show Clients List          |
| Û     | Show Reports List          |
| Ē     | Show Neighborhoods List    |
| 8     | Show Comparables List      |

2. Click on the options tab.

| List of | Report | 5  |            |         |     |       |
|---------|--------|----|------------|---------|-----|-------|
| New     | Dele   | te | Search     | StreetN | ame | 🗸 for |
| Repor   | ts     | 5  | Preference | 8       | Opt | ions  |

3. Click on the rebuild list button.

| New D        | elete Search Stre | setName 🗸 fo |
|--------------|-------------------|--------------|
| Reports      | Preferences       | Options      |
| Only selec   | ted records       |              |
| Print        |                   |              |
| Fork         | _                 |              |
| Export       | o to Text File    | O to Excel   |
|              |                   |              |
| Rebuild List |                   |              |
|              |                   |              |
| Note: When F | (ebuilding        |              |

Note: Our current reports will be back up and rename it to reports.bak, should you wish to revert back to it at a later time.

| Rebuild  | List                               |       |
|----------|------------------------------------|-------|
| Note: Wh | en Rebuilding                      |       |
|          | nt Reports List will be renamed as | ×.bak |
|          | d process starts with a new, empt  |       |

4. Unless you have report stored in different locations, select your local disk (C:\), or shared folder/drive if in a network environment.

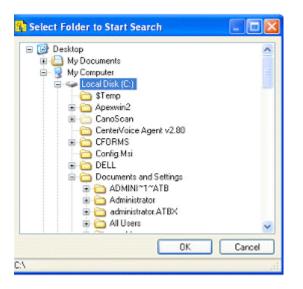

**5.** During the rebuilding process you may receive messages prompting you with the option of replacing duplicates. If you know that there are many duplicates, you should click on **No to ALL**.

| Notice |                                                                                                    |
|--------|----------------------------------------------------------------------------------------------------|
| ٩      | A duplicate of 068311.clk already exists in the<br>database. Do you want to replace the existing one with<br>068311.clk? |
|        | If not, 068311.clk will be considered a duplicate and<br>ignored.                                                        |
| No     | to All Yes to All No Yes                                                                                                 |

6. A warning message may also appear, that a certain report will need to be add manually into the Reports list

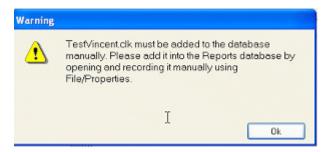

7. You should write down the name of the report to add manually later then Click on OK

8. Once the rebuild process is completed you will see a similar window

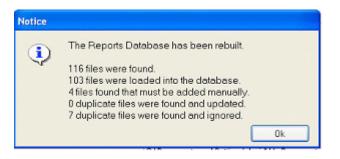

9. Click on OK and you now have a new Reports Database.